# **KARATINA UNIVERSITY**

# **OFFICE OF THE REGISTRAR (ARSA)**

**KUCCPS STUDENTS 2020/2021 ACADEMIC YEAR**

#### **PROCEDURE FOR UNITS REGISTRATION IN THE STUDENTS PORTAL**

1

#### **Step** 1

Visit Karatina University Website by clicking on this link [www.karu.ac.ke](http://www.karu.ac.ke/) or typing www.karu.ac.ke in your Web Browser.

#### **Step 2**

Scroll to see the Student Portal button on the website and click on it. Click here <http://students.karu.ac.ke/> for direct link to the portal.

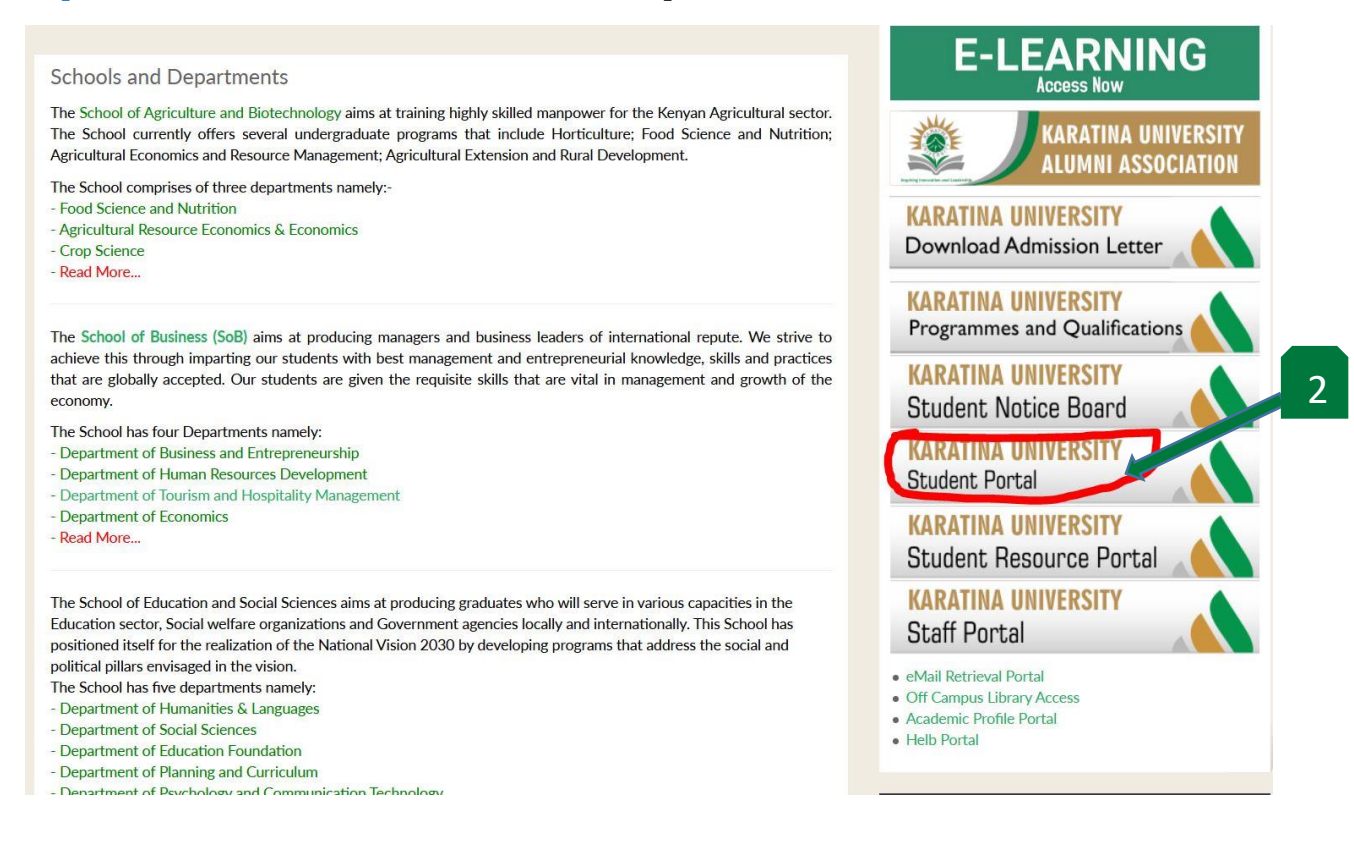

#### **Step 3**

1. Click on the textbox for Username (3a) and input your registration number.

*NB: Ensure the number is as indicated in the Admission Letter.*

- 2. Click on the textbox for Password (3b) and input your National ID number or the Birth Certificate number you submitted during the registration process.
- 3. Click on the Sign In button (3c) to login into the Student Portal.

*NB: For any error in login kindly check if you have completed the registration process in the Admission Portal. If completed then contact [admissions@karu.ac.ke](mailto:admissions@karu.ac.ke) for assistance with wrong credentials error.*

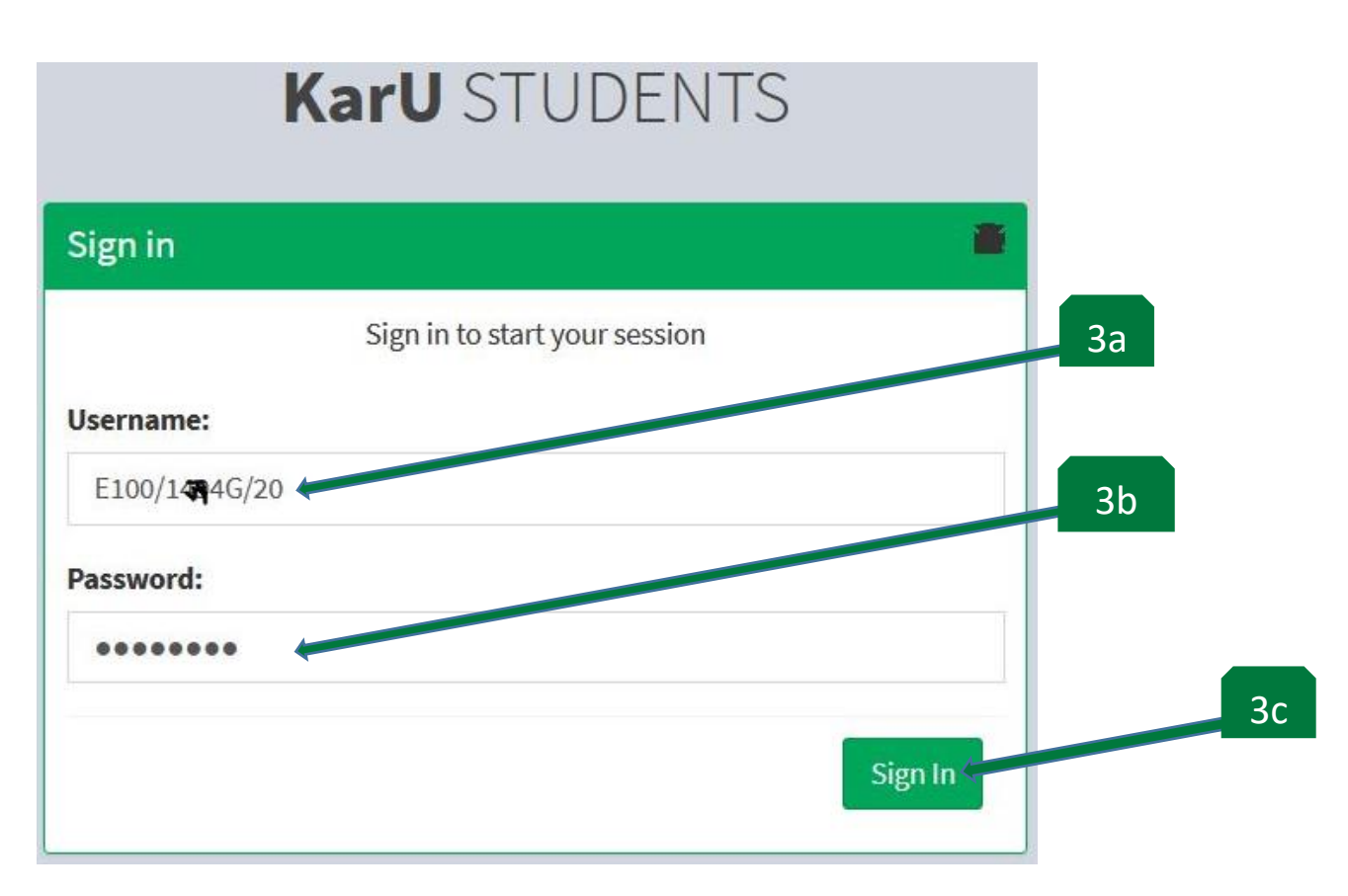

After logging in, the dashboard (landing page) appears as below. On the top you can see the payment details like Total Billed (a), Total Paid (b) and Balance (c).

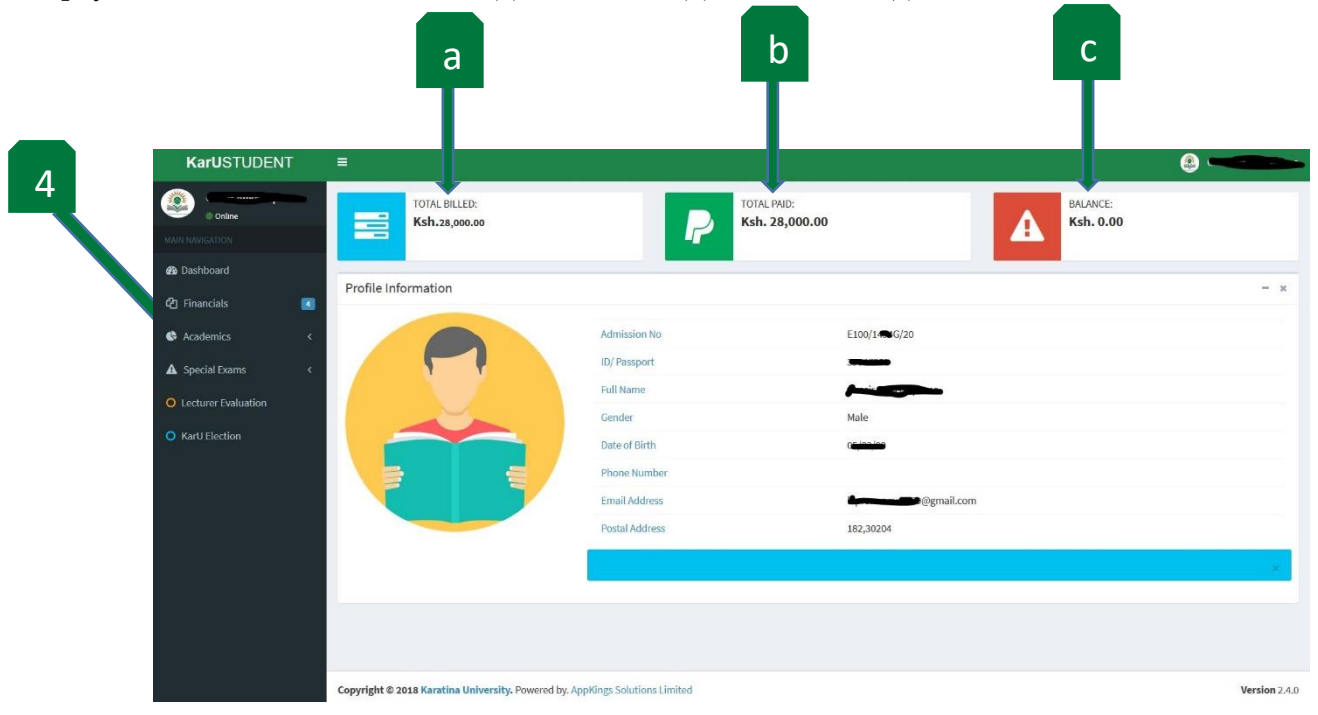

It shows your details as you submitted during registration in the Admission Portal.

Click on Academics (4) and choose Register Units button (5a) to open a window for registering units.

- 1. Select the units you are to do by checking the radio buttons 5(b). Make sure to select the correct number of units. The unit boxes are numbers continuously from 1 to the last number available.
- 2. After checking all your units radio button, click Select Unit(s) button (5c).

*NB: Check from the timetable to see how many and which units you are to do. For more information on the timetable kindly contact your School Administrator.*

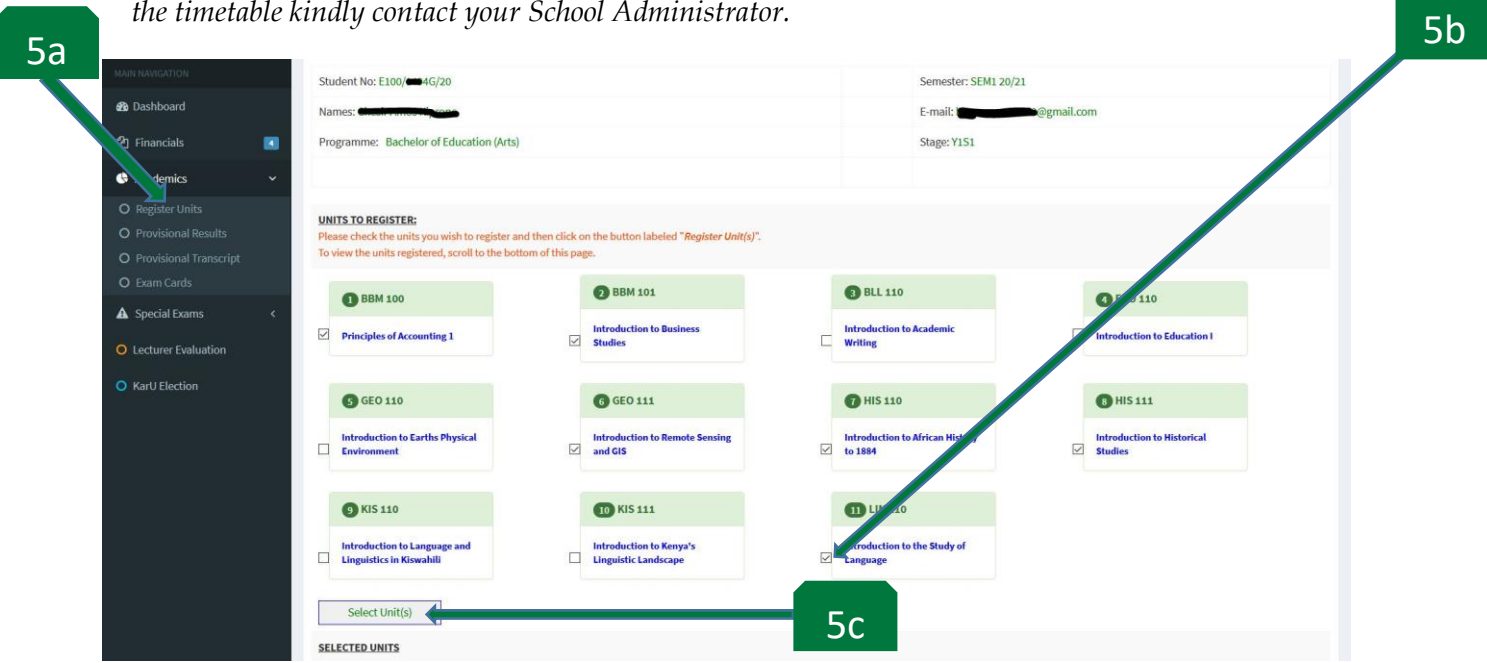

# **Step 6**

Click OK button (6) on the pop up window.

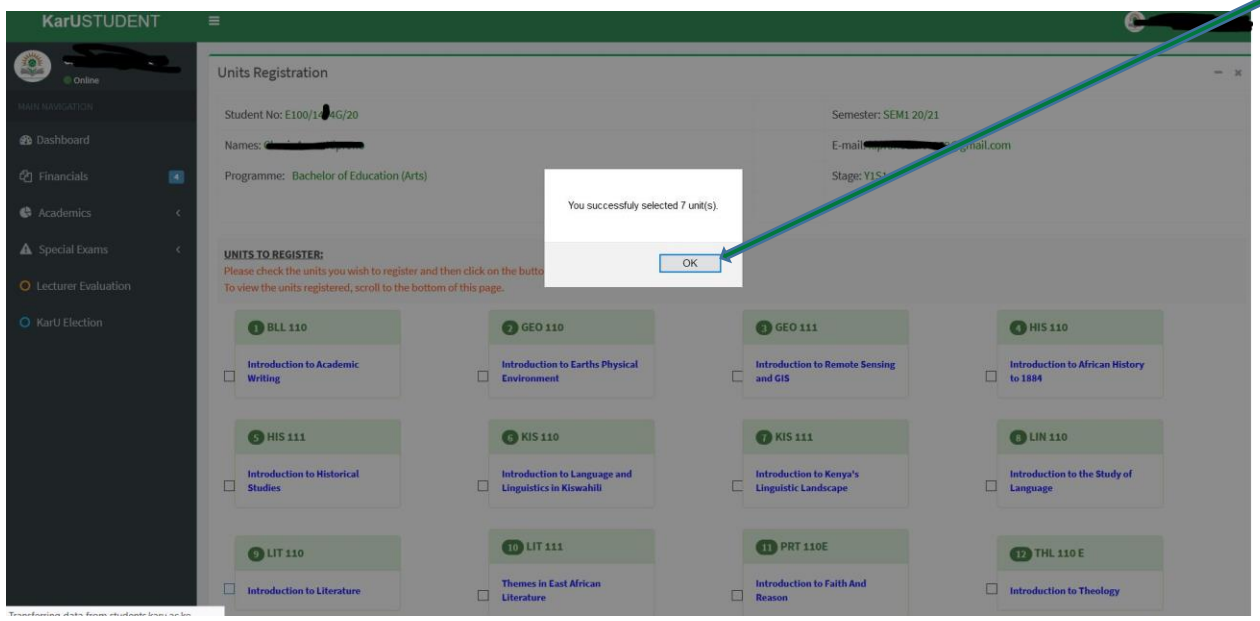

6

Click Submit Unit(s) button to submit the selected units displayed.

*NB: If there is any unit selected by mistake click Remove/Deregister (R) to remove it before you click Submit Unit button.*

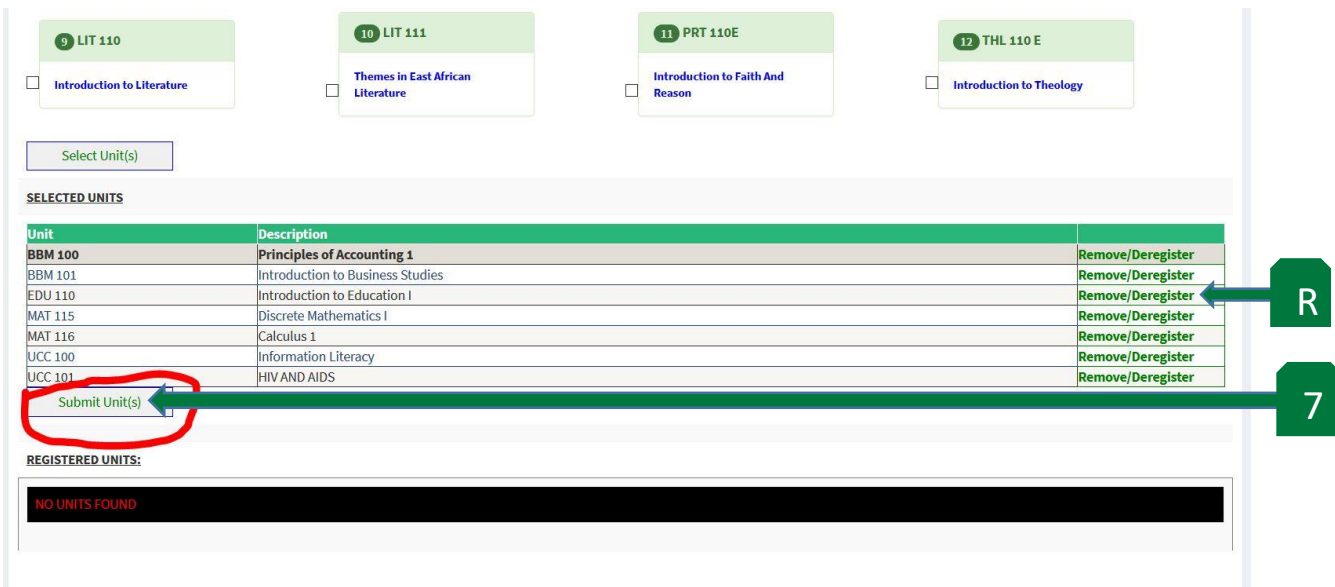

#### **Step 8**

The units registered and submitted are listed in the order they appeared in the registration window.

*NB: If you submit the wrong unit(s) contact [admissions@karu.ac.ke](mailto:admissions@karu.ac.ke) for assistance in removal. You will be required to state your registration number and the units to de-register.*

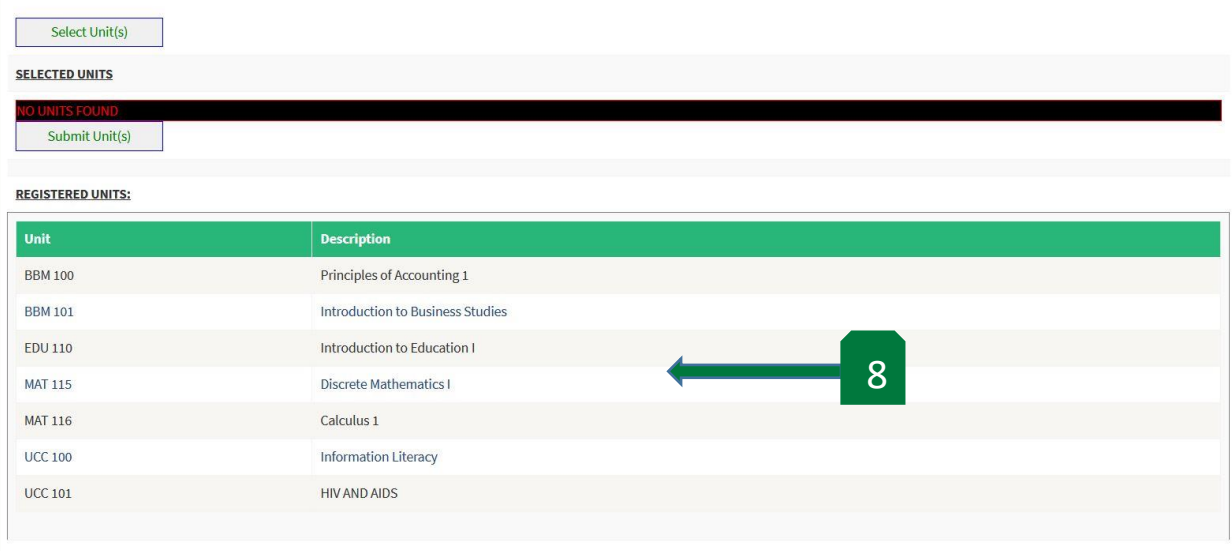

If you do not have any other activity to do in the Student Portal, click on your name on the top right corner (9a) then click logout (9b).

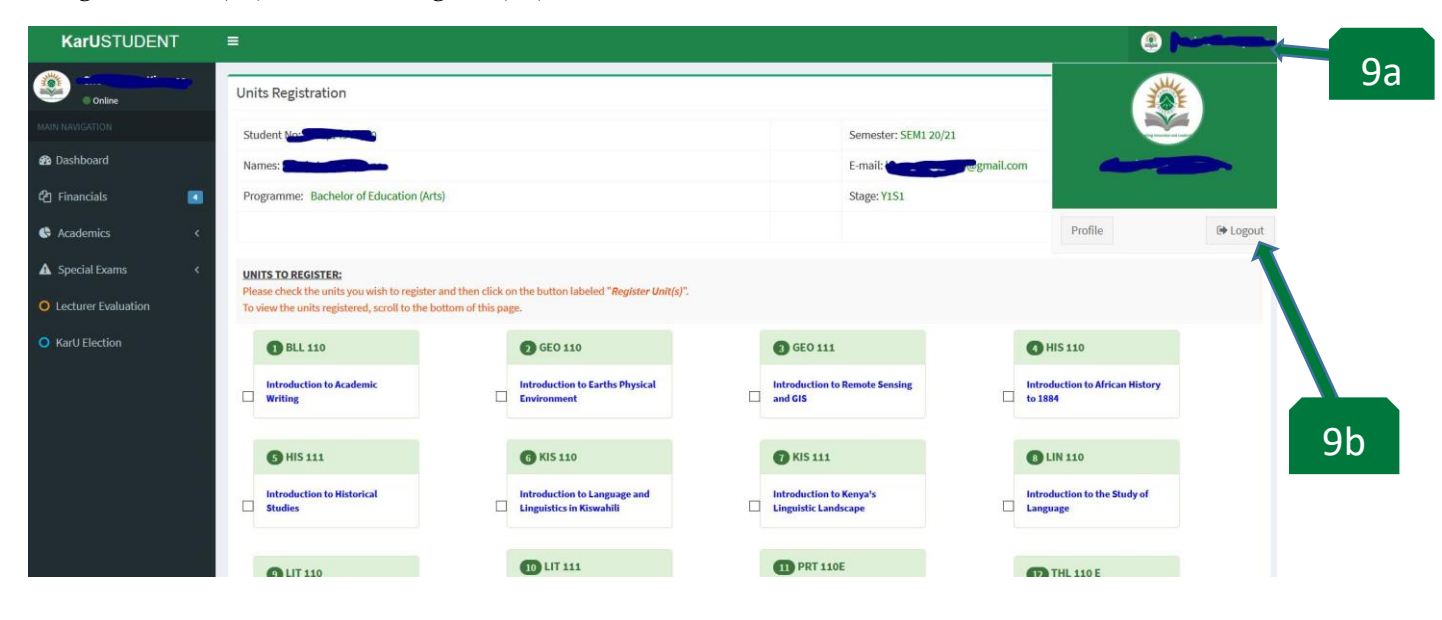